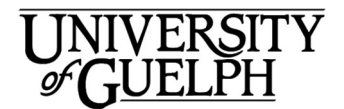

# WebEx Mac Outlook **QuickStart**

Introducing Cisco WebEx. WebEx provides on-demand collaboration, online meetings, web conferencing and videoconferencing. This document will give you an overview of how to start or schedule WebEx meetings from within Microsoft Outlook 2016 UNIVERSITY<br>
COMPUTING AND C<br>
COMPUTING AND C<br>
MebEx Mac Outlook<br>
CuickStart<br>
Introducing Cisco WebEx. WebEx provides on-demand collaboration, online me<br>
videoconferencing. This document will give you an overview of how to

The WebEx button can be found under the Home Tab in the Outlook

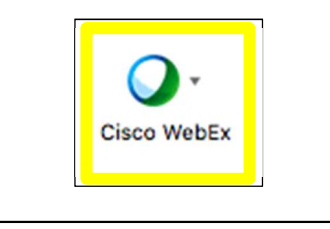

# Scheduling a WebEx Meeting in Outlook

- 1. Click on the Cisco WebEx icon.
- 2. A WebEx menu will appear.

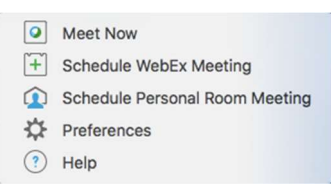

4. Click on Schedule WebEx Meeting. An Outlook window will

 $+$  Schedule WebEx Meeting pop

up to allow you to schedule the meeting in Outlook.

- 3. Schedule the meeting in Outlook just like any other meeting you create in Outlook.
	- Add names or email addresses (max 200)
	- Add subject, location, date & time.
	- In the email message displayed, you can add your email content above the lines of text displayed at the bottom.
- 5. You can click on the Change Settings icon in the ribbon to access WebEx options.
	- ☆ Change<br>Settings
	- a. Enter a meeting password if required

If the WebEx icon does not show in Outlook, then you

need to install the Cisco

WebEx ProductivityTools

(instructions on reverse).

- b. Check the box if you do not want attendess to see the password.
- c. Under Advanced Settings you can require invitee registration.
- 6. Click OK
- 7. In the email message displayed, add your email content above the lines of text displayed at the bottom.
- 8. Click the **Insert** tab to add attachments, if attachments are required.
- 9. If you also have people meeting in a physical meeting room select the room from the room finder

Click Send. The meeting is posted in your Outlook calendar with all the WebEx details. External attendees will receive an email from you (the host) containing all the WebEx details. Internal attendees will have the meeting added to their Outlook Calendars

# Making Changes to a WebEx Meeting (host)

- 1. Open the meeting entry in your calendar
- 2. Add attendees, change the meeting details, or add information to the message (above the lines of text ONLY).
- 3. Click Send Update. External attendees will receive an email from you (the host) with updated details. Internal attendees will have the meeting

updated in their Outlook calendars

# Joining a Scheduled Meeting

- 1. If you are the host or an internal attendee, open the meeting entry in your Outlook Calendar. If you are an external attendee, open the meeting email.
- 2. Click the Join Meeting link. You will be redirected to WebEx Meetings. You may have to sign in Join WebEx meeting first with

your U of G email and U of G password and then click Sign In. If you are an attendee, click Join.

- 3. Click the Connect to Audio icon to establish your Audio Connection. Click the ellipsis (…) underneath the icon to select an option (i.e. call in to the meeting using your phone or connect using your computer). Turn on video, if required.
- 4. A host (or designate) may click the **Invite & Remind** icon to send a reminder to attendees who have not yet joined the meeting.
- 5. A host or attendee may click the Share Screen icon to share a screen or other application.

Note that if you are a participant you must wait for the host to star the meeting before you can join.

### Starting a Meeting Immediately

- 1. Click the Cisco WebEx icon. A WebEx menu will appear.
- 2. Click on Meet Now.
- 3. A WebEx meeting window will start. It will start in your Personal Room.
- 4. Click the Invite and Remind icon to invite participants to your meeting.

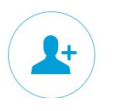

- 5. Enter the names or email addresses of the attendees (max 200).
	- Click Send
- 6. If you would like to invite people from your Outlook address book click on Invite with your local email. An Outlook meeting window will appear with a **Join** WebEx meeting message for your intended guests to click on.
- 7. Enter the names or email addresses of the attendees (max 200).

Click Send

8. Return to the WebEx Meeting page and select your audio connection. If required, turn on video.

### Joining a Meeting That Is Starting Immediately

- 1. Open the email invitation
- 2. Click the Join the meeting link. The meeting details are shown.
- 3. Click the address under Join WebEx meeting
- 4. The WebEx Sign In page for the host's Persoanl Room displays.
	- a) Enter your name and email address.
		- b) Click Sign In.
- 5. The WebEx screen is displayed. Select your Audio connection. If required, turn on video.

# Cancelling a WebEx Meeting

1. Open the meeting entry in your Outlook Calendar

Click the **Cancel** WebEx Meeting icon in the WebEx group located in the Ribbon

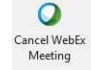

To cancel the WebEx portion of the meeting only:

- Click Send Update
- The meeting itself is still scheduled.

To cancel the meeting entirely:

#### Click Cancel WebEx Meeting

- Click Yes to accept the change.
- Click Send Cancellation The meeting is removed from your calendar. Attendees will be advised via email.

 $\bullet$ Cancel WebEx Meeting

# Leaving or Ending a WebEx Meeting

Leave or end the meeting from the WebEx Meetings page:Click on the Quick Start to display the meeting.

#### Attendee:

Click the Leave Meeting Button

#### Host:

Click the End Meeting button to end the meeting for all participants and click OK.

# How to Share Your Screen in a WebEx meeting

1. Start your WebEx meeting. 2. Click the Quick Start tab. Click Share Screen or choose the application you want to screen share by clicking on More Options. 5. To stop sharing move your mouse to the top of the screen you are sharing, hover your mouse over You are sharing this monitor and click Stop Sharing.

### Installing Cisco WebEx productivity Tools

If you are a CCS Managed Desktop client:

You should have Cisco WebEx preinstalled on your computer. If you are a Managed Desktop client and it is not installed contact Managed Desktops via the CCS Helpline at ext. 58888 or by email at

#### 58888help@uoguelph.ca

and they will work with you to install it.

If your computer is managed by an IT team in your department or College:

Contact them and ask them to provide assistance installing the WebEx productivity tools.

If you manage your own computer and would like to install WebEx:

- 1. Open a web browser and go to uoguelph.webex.com
- 2. Press Enter
- 3. Enter your U of G email address and password.
- 4. Click the Sign In button
- 5. Click on Meeting Center.
- 6. Click Downloads at the bottom of the Meeting Center menu.
- 7. Select WebEx Productivity
- 8. Make sure Download Mac Mac is selected.
- 9. Click on Download
- 10. After download is complete, look in your Downloads for a file called cwptools.dmg
- 11. Click on this file. A window will appear containing WebEx Productivity Tools.pkg. Double click on this and follow the intstructions to install WebEx Productivity Tools.

Interested in what else CCS offers? Check here for a list of other services provided by CCS https://www.uoguelph.ca/ccs/getstarted

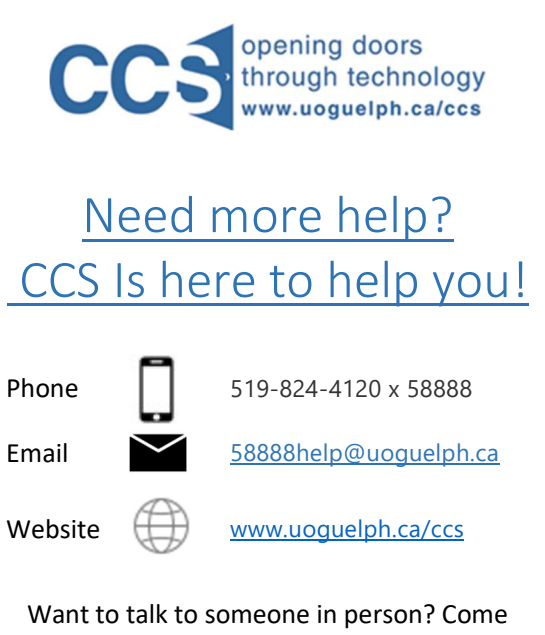

visit the IT Help Desk on the first floor of the McLaughlin Library!

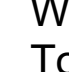